## **PROPUESTA PARA UN OPERADOR NACIONAL: MIGRACIÓN DE UNA RED ATM A UNA RED IP/MPLS**

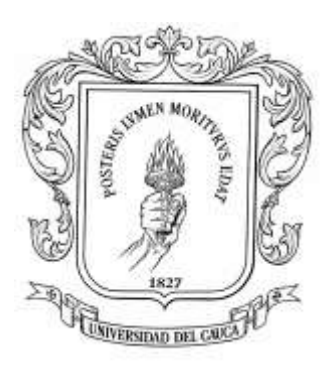

# **MARIA LUCÍA MUÑOZ GRASS GUSTAVO ADOLFO CARDONA KAFRUNI**

**ANEXOS**

**UNIVERSIDAD DEL CAUCA FACULTAD DE INGENIERÍA ELECTRÓNICA Y TELECOMUNICACIONES GRUPO I+D NUEVAS TECNOLOGÍAS EN TELECOMUNICACIONES DEPARTAMENTO DE TELECOMUNICACIONES POPAYÁN 2004**

## **CONTENIDO**

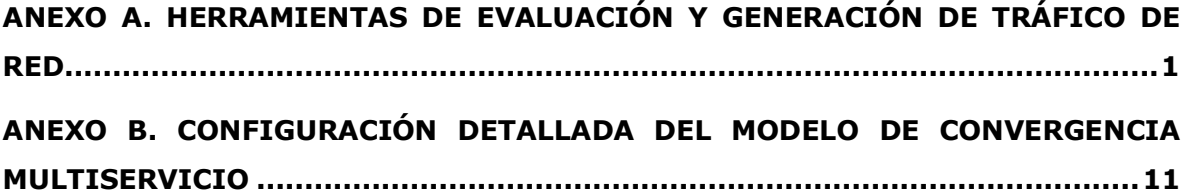

## <span id="page-2-0"></span>**ANEXO A. HERRAMIENTAS DE EVALUACIÓN Y GENERACIÓN DE TRÁFICO DE RED**

Después de definir los criterios cuantitativos a tener en cuenta para la evaluación y comparación de cada uno de los modelos de implementación de MPLS, surgió la necesidad de utilizar una herramienta software que permitiera medir parámetros como retardo promedio, *jitter* promedio y pérdida de paquetes.

A través de Internet se obtuvieron diferentes herramientas software que permiten realizar esta tarea. Algunas de ellas son sumamente costosas, sin embargo existen herramientas de libre distribución que se ajustan a las necesidades del proyecto. Se probaron herramientas como las que proporciona el proyecto DAST (*Distributed Applications Support Team*) de NLANR (*<http://dast.nlanr.net/Projects/>*), *Network Probe*  de ObjectPlanet (*<http://www.objectplanet.com/Probe/>*), *pchar: A Tool for Measuring Internet Path Characteristics* de Bruce A. Mah, entre muchas otras.

Finalmente se seleccionó la herramienta D-ITG por su facilidad de instalación y configuración, además de su gran cantidad de características adicionales útiles en el desarrollo de las pruebas de laboratorio. También se utilizó un analizador de tráfico para observar los paquetes a través de la interfaz de red en un momento dado, y de esta manera corroborar el funcionamiento de la herramienta D-ITG.

### **A.1 GENERADOR DISTRIBUIDO DE TRÁFICO DE INTERNET (D-ITG)**

El *Generador Distribuido de Tráfico de Internet* es una plataforma desarrollada en la *Universita' degli Studi di Napoli Federico II* - *Dipartimento di Informatica e Sistemistica,* capaz de generar tráfico de capa de red, transporte y aplicación, además de aplicar procesos estocásticos para variables aleatorias de tiempo de envío entre paquetes (*Inter-Departure Time* IDT) y tamaño de los paquetes (PS). Los procesos estocásticos son aplicados de acuerdo a distribuciones probabilísticas: constante, uniforme, exponencial, pareto, cauchy, normal, poisson y gamma. Soporta tráfico ICMP, UDP, TCP, DNS, Telnet y VoIP, permitiendo transmitir hasta 611 Mbps.

La comunicación entre el transmisor y el receptor se realiza a través de un canal de señalización diferente al de los datos, que implementa un protocolo propio para la configuración del experimento (*Protocolo de Especificación de Tráfico*).

D-ITG posee una aplicación para la generación de flujos de tráfico (*ITGSend*) que debe ser ejecutada en un equipo transmisor de acuerdo a ciertos parámetros predefinidos tales como el tiempo de simulación, tamaño de los paquetes, dirección de destino, puerto de destino, tipo de protocolo a transmitir, paquetes por segundo, nombre del archivo *log*, entre otros. Existe además una aplicación encargada de recibir los flujos de tráfico (*ITGRecv*) y tomar medidas de retardo, *jitter*, variación del retardo, bytes recibidos, velocidad promedio de los paquetes, paquetes descartados, etc. Esta aplicación debe ejecutarse en el equipo receptor. La [Figura 1](#page-3-0) muestra el funcionamiento general de la herramienta D-ITG.

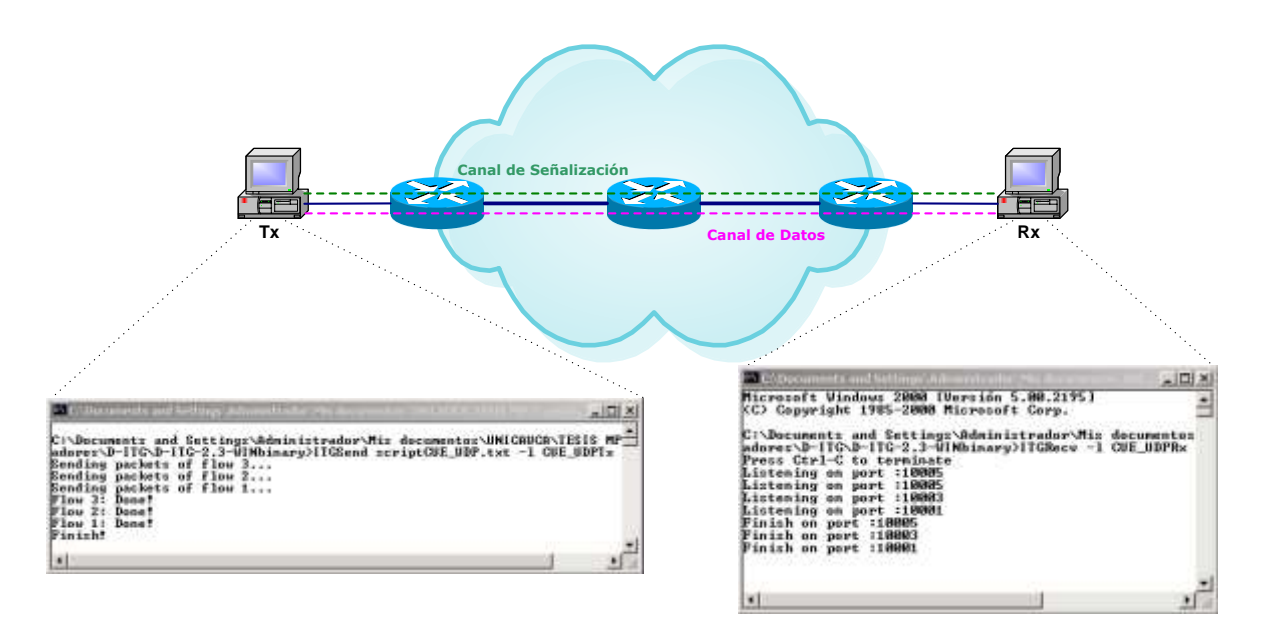

**Figura 1. Modo de utilización del D-ITG**

<span id="page-3-0"></span>Para realizar las pruebas de laboratorio sobre los modelos de implementación de MPLS, se utilizaron únicamente las distribuciones probabilísticas Constante y Pareto, para tráfico de voz e Internet, respectivamente. Cada flujo de tráfico es enviado bajo ciertos parámetros dependiendo de la distribución probabilística aplicada. El comando utilizado para el envío de tráfico de voz o de datos es ITGSend.

Para la generación del tráfico de voz a través de la distribución Constante se emplea el siguiente comando:

c:>ITGSend –l [nombre\_log] –m [owdm/rttm] -a [dirección\_ip\_destino] -p [puerto\_destino] -T [protocolo\_de\_transporte] -t [duración] -C [paquetes/seg] -c [tamaño\_paquete]

#### En donde,

-1 [nombre log]: identifica el nombre del archivo donde se almacenarán los resultados del proceso de transmisión.

-m [owdm/rttm]: define la forma como se desea medir el retardo, en un solo sentido (*owdm – one way delay*) o en el trayecto completo (*rttm – round trip time*).

-a [dirección ip destino]: corresponde a la dirección IP del equipo donde se está ejecutando la aplicación receptora.

-p [puerto destino]: indica el puerto en el cual se está ejecutando la aplicación receptora en el equipo de destino.

-T [protocolo de transporte]: especifica el protocolo de transporte utilizado en la transmisión. Este parámetro puede tomar los valores UDP o TCP. Para las pruebas realizadas en este proyecto se optó por transmitir flujos TCP y UDP con cada una de las distribuciones y para cada uno de los modelos de red a evaluar.

-t [duración]: define la cantidad de tiempo durante el cual se transmitirá el flujo de datos. Este valor debe especificarse en milisegundos y para las pruebas se fijó a un valor de 30000 mseg.

-C [paquetes/seg]: identifica el tipo de distribución probabilística utilizada para el tiempo entre transmisión de paquetes, distribución constante en este caso, que requiere como parámetro el valor promedio de paquetes por segundo. Para las pruebas de laboratorio se tomó un valor de 100 pkts/seg.

-c [tamaño paquete]: define el tamaño del paquete transmitido y recibe como parámetro el tamaño en bytes. En este caso se utilizó una distribución constante (c) y el tamaño se fijó a un valor de 512 bytes.

Para la generación de tráfico de datos de Internet a través de la distribución de Pareto se utiliza el siguiente comando:

c:>ITGSend –l [nombre\_log] -a [dirección\_ip\_destino] -p [puerto\_destino] -T

[protocolo\_de\_transporte] -t [duración] -V [parámetro\_de\_forma escala] -c [tamaño\_paquete]

Con respecto al caso anterior, únicamente cambia el parámetro relacionado con la distribución aplicada al tiempo de transmisión entre paquetes, que para este caso es la distribución de Pareto.

-V [parámetro de forma escala]: corresponde a la distribución de Pareto y requiere dos parámetros para su funcionamiento, el parámetro de forma (*a*) y el parámetro de escala (*b*).

La definición de la distribución de Pareto está dada por:

Sea *x* una variable aleatoria con función de distribución de Pareto. Su función de densidad está dada por la ecuación:

$$
f(x) = \frac{a^*b^a}{x^{a+1}}
$$
, para x  $\geq$  b,  $\alpha > 0$ 

El factor de escala (*b*) representa el valor mínimo que puede tomar la variable *x*, es decir, el tiempo mínimo entre paquetes para el caso de este proyecto.

El parámetro *a* corresponde al factor de forma de la función e incide sobre la distribución de probabilidades para diferentes valores de *x*.

La función de probabilidad está dada por:

$$
F(x) = P(X \le x) = 1 - \left(\frac{b}{x}\right)^a
$$

En la [Figura 2](#page-6-0) se observa la gráfica para la función de densidad y la función de probabilidad de la distribución de Pareto.

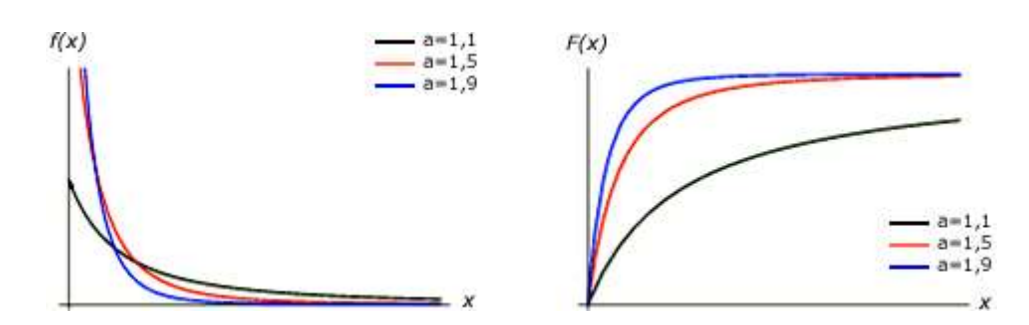

**Figura 2. Función de Densidad f(x) y Distribución F(x) de Pareto**

<span id="page-6-0"></span>En la figura se observa la incidencia que tiene el factor de forma (*a*) sobre el comportamiento de la función. Para simular tráfico *auto-similar* se considera 1<*a*<2. En este proyecto se ha tomado un valor medio entre los dos extremos, por lo que se trabajó con  $a = 1, 5$ .

El valor esperado *E(x)* y la varianza *V(x)* de la distribución de Pareto están dados por:

1  $(x)$ - $=\mu =$ *a*  $E(x) = \mu = \frac{ab}{a}$  que corresponde al tiempo promedio entre paquetes  $(a-1)^2 * (a-2)$  $f(x) = \sigma^2 = \frac{a}{(x-1)^2}$  $2$  ab<sup>2</sup>  $(-1)^{2} * (a =\sigma^2=$  $(a-1)^2 * (a)$  $V(x) = \sigma^2 = \frac{ab^2}{(x-a)^2 + (ax)^2}$  que se relaciona con el rango de valores de *x* 

El tiempo entre paquetes  $(T_P)$  se calcula a partir de la siguiente expresión:

$$
T_p (seg) = \frac{Tamaño\_paquet(bits/paquete)}{Capacidad\_Tx(bps)}
$$

Para este caso, el tamaño del paquete es de 512 bytes (4096 bits) y se desea generar un flujo de datos de aproximadamente 700 Kbps para las pruebas de laboratorio con los modelos de implementación. El tiempo promedio entre paquetes corresponde entonces a:

$$
T_P = \frac{512 * 8bits}{700000bps} \approx 6mseg
$$

que equivale al valor esperado *E(x)* de la distribución de Pareto.

Con el valor *E(x)* conocido, es posible calcular el factor de escala (*b*), así:

$$
b = \frac{E(x) * (a-1)}{a} = \frac{6 * (1.5 - 1)}{1.5} = 2mseg
$$

Resumiendo, los valores utilizados para la generación del tráfico de datos de Internet mediante la distribución de Pareto fueron  $a = 1.5$  y  $b = 2$ .

Para capturar los datos en el equipo receptor, se utiliza el comando ITGRecv antes del proceso de generación de tráfico desde el equipo transmisor. El comando utilizado en el receptor es el siguiente:

```
c:>ITGRecv -l [nombre_log]
```
En este caso únicamente debe definirse el nombre del archivo donde se desean almacenar los resultados del equipo receptor [*nombre\_log*].

Para interpretar los *logs* generados tanto en transmisión como en recepción, se utiliza un comando decodificador que proporciona la herramienta (*ITGDec*). A continuación se muestran los resultados entregados por el equipo transmisor y receptor.

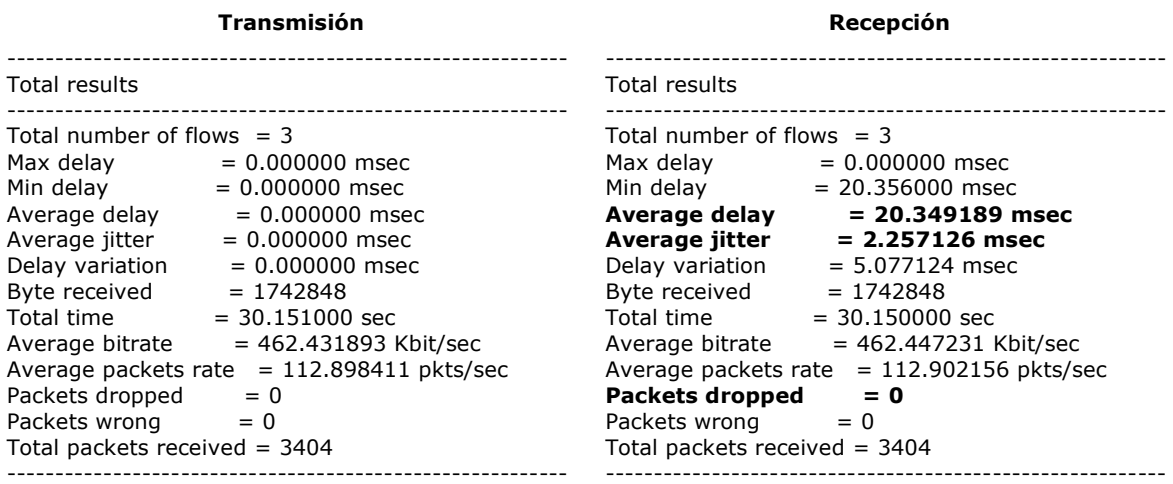

La herramienta hace cálculos de retardo (máximo, mínimo, promedio), *jitter* promedio, variación del retardo, bytes totales recibidos, tiempo de transmisión, velocidad promedio de bits, velocidad promedio de paquetes, paquetes descartados, paquetes errados y el total de paquetes recibidos. Para evaluar los modelos de implementación

de MPLS se utilizarán como criterios cuantitativos los parámetros de retardo promedio, *jitter* promedio y número de paquetes perdidos.

#### **A.2 WINPCAP/ANALYZER**

WinPcap es una librería de código libre para la captura de paquetes y análisis de redes para las plataformas Windows. Incluye un filtro de paquetes a nivel de kernel, una librería de bajo nivel (packet.dll) y una librería de alto nivel independiente del sistema operativo (wpcap.dll).

El filtro de paquetes es un controlador que adiciona a los sistemas operativos Windows 95, 98, ME, NT, 2000, XP y 2003 la capacidad de capturar y enviar datos de la tarjeta de red, con la posibilidad de filtrar y almacenar los paquetes capturados en un *buffer*.

La herramienta *ANALYZER* es un analizador para redes de telecomunicaciones totalmente configurable desarrollado para ambientes Windows. Puede capturar paquetes en todas las plataformas y tecnologías de enlace soportado por *WinPcap*.

Para comprobar la correcta generación de flujos de datos a través de la herramienta D-ITG, se utilizó la librería *WinPcap* y el analizador de paquetes *Analyzer*, el cual permite graficar el tráfico que cursa a través de una interfaz, tomando como principal parámetro el tiempo entre muestras. Para este proyecto se trabajó con un tiempo de muestreo de un segundo. La [Figura 3](#page-8-0) muestra la interfaz gráfica de la herramienta *Analyzer*.

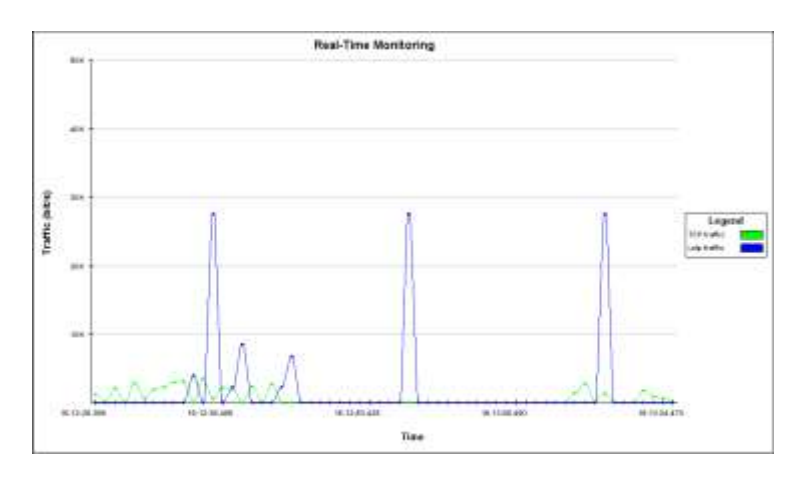

<span id="page-8-0"></span>**Figura 3. Tráfico capturado mediante la herramienta** *Analyzer*

A continuación se presentan las gráficas capturadas para cada uno de los modelos de implementación de MPLS, donde se muestra el tráfico UDP y TCP generado por la herramienta D-ITG. Esto permitió observar la correcta generación de tráfico en el equipo transmisor y la recepción de éste en el equipo receptor.

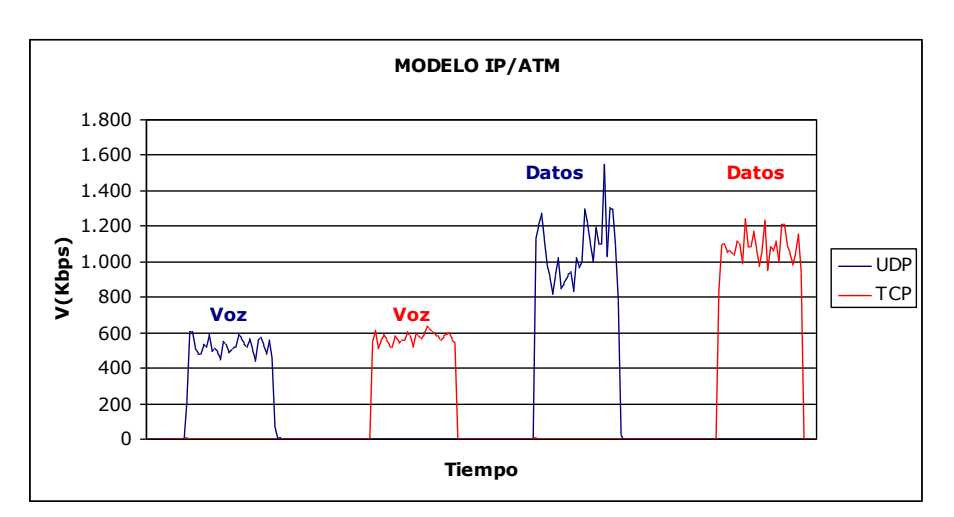

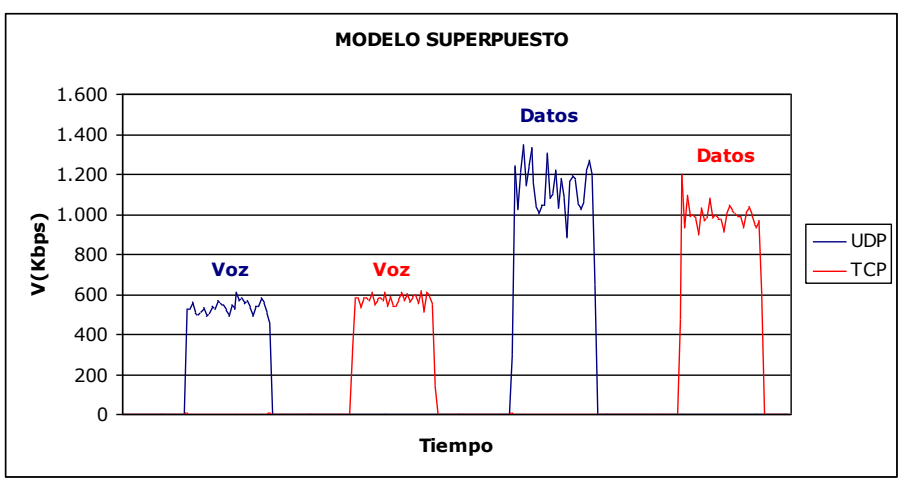

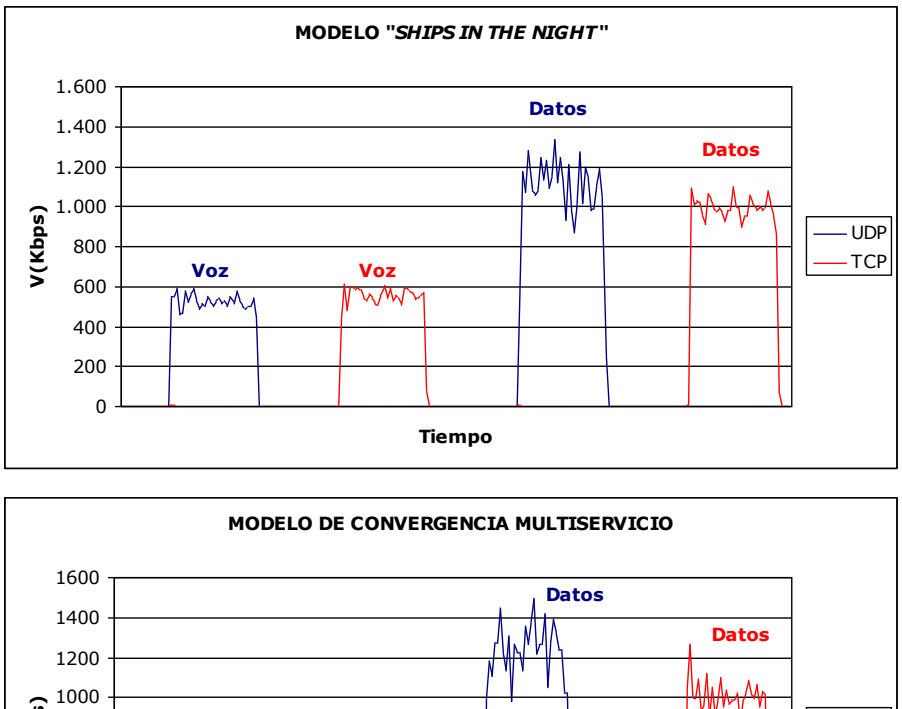

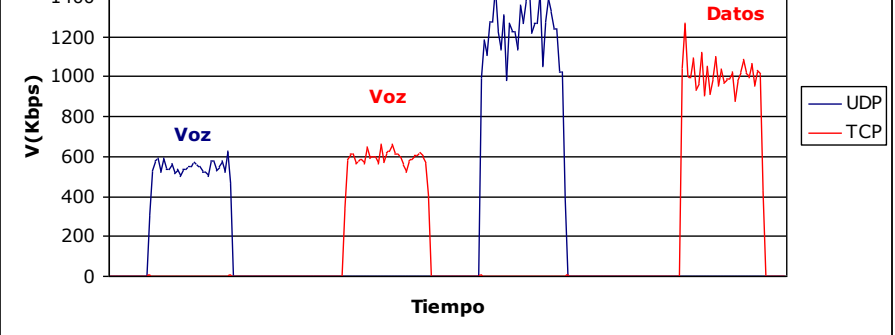

<span id="page-10-0"></span>**Figura 4. Trafico de voz y datos generados en los diferentes modelos de implementación de MPLS**

En las gráficas de la [Figura 4](#page-10-0) se observa el tráfico de voz y de datos generado por la herramienta D-ITG sobre cada uno de los modelos de implementación de MPLS. Además, se observa que el tráfico de datos es mayor que el de voz debido a la distribución probabilista utilizada y a los parámetros considerados.

El análisis al comportamiento de los tráficos de cada modelo de implementación y los resultados de los criterios cuantitativos es realizado en el capítulo 3 *Evaluación de los Modelos de Implementación de MPLS sobre la Red del Operador Nacional*.

Es importante tener en cuenta que existen herramientas como el D-ITG que facilitan el análisis de las redes de telecomunicaciones a partir de la medida de parámetros que afectan el desempeño de una red. Además, cabe notar que las herramientas software

de libre distribución permiten en gran medida la realización de proyectos de investigación de bajo presupuesto, que no cuentan con las capacidades económicas para financiar herramientas de alto costo.

## <span id="page-12-0"></span>**ANEXO B. CONFIGURACIÓN DETALLADA DEL MODELO DE CONVERGENCIA MULTISERVICIO**

A través del estudio de la aplicación de los diferentes modelos de implementación de MPLS sobre el *Modelo de Red de Operador Nacional* (MRON) realizado en el capítulo 3 *Evaluación de los Modelos de Implementación de MPLS sobre la Red del Operador Nacional*, se concluyó que el modelo de Convergencia Multiservicio es el que presenta mayores beneficios en un proceso de migración para un operador nacional de servicios de valor agregado. Por lo anterior, a continuación se presenta en detalle la configuración utilizada en cada uno de los equipos que conforman el modelo de *Convergencia Multiservicio versión laboratorio*, realizado en el laboratorio de *Cisco Systems* en la ciudad de Bogotá. La [Figura 5](#page-12-1) muestra el diagrama lógico de conexión de los equipos.

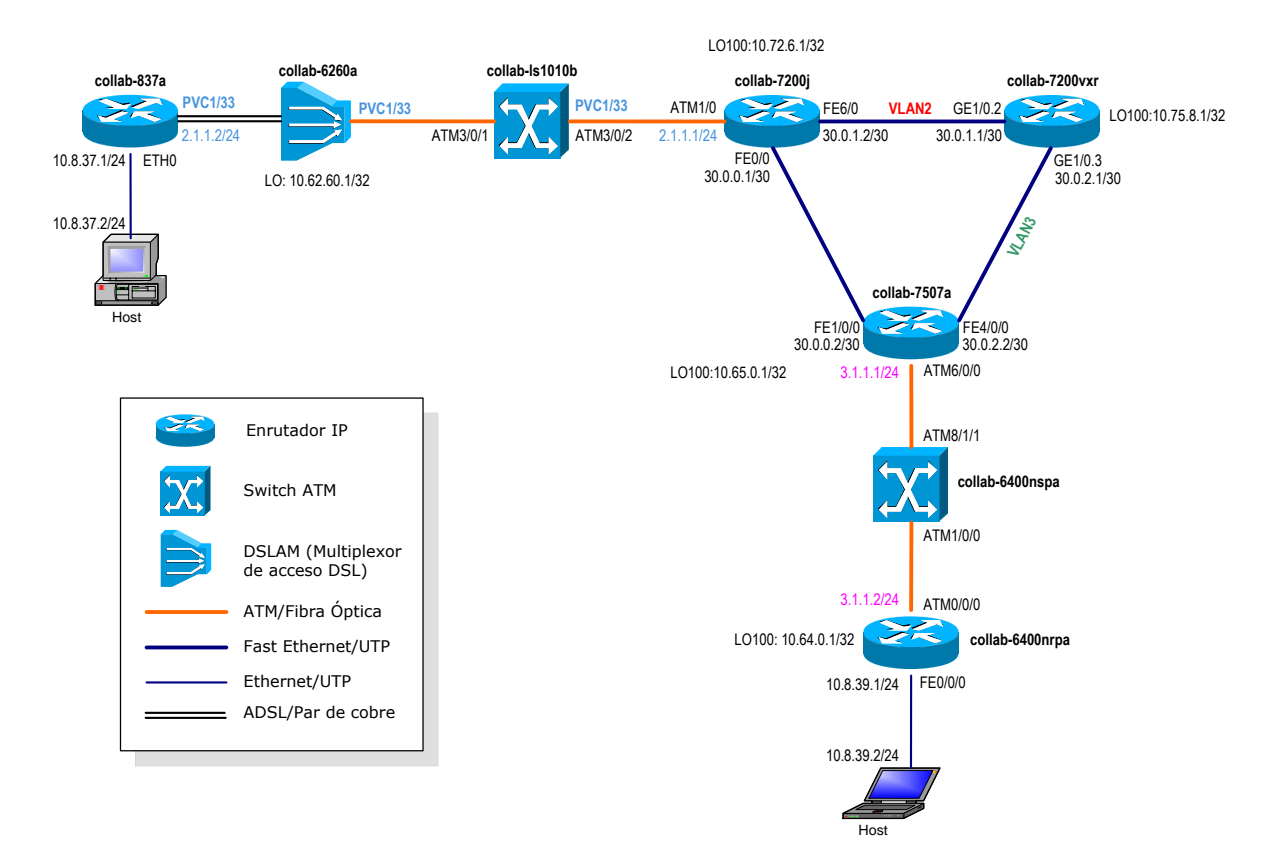

<span id="page-12-1"></span>**Figura 5. Modelo de Convergencia Multiservicio (lógico) versión laboratorio**

A continuación se muestra la configuración de cada uno de los equipos que componen la red mostrada anteriormente.

### **B.1 COLLAB-837a**

El equipo collab-837a representa el enrutador de un cliente ADSL conectado a través de par de cobre con la red del operador de servicios. El equipo collab-837a corresponde a un enrutador Cisco 837 que se muestra en la [Figura 6.](#page-13-0)

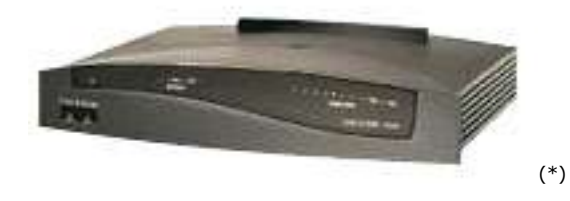

**Figura 6. Enrutador Cisco 837**

<span id="page-13-0"></span>El nombre y las contraseñas de acceso al equipo se configuran mediante los siguientes comandos:

```
hostname C837a // Nombre del equipo
enable password cisco // Contraseña de acceso
username cisco password 0 cisco
```
El enrutador puede funcionar como servidor DHCP para la asignación dinámica de direcciones IP a los equipos de la red del cliente. La configuración del servidor es la siguiente:

```
ip dhcp pool CLIENT // Configuración del servidor DHCP
   import all
   network 10.8.37.0 255.255.255.0
   default-router 10.8.37.1
```
La interfaz Ethernet 0 está conectando a la red local del cliente donde se maneja la subred 10.8.37.0/24, siendo el enrutador la puerta de enlace con la dirección 10.8.37.1.

```
interface Ethernet0 // Interfaz Ethernet (red local)
ip address 10.8.37.1 255.255.255.0 // Dirección IP asignada
ip nat inside
hold-queue 100 out
```
La interfaz ATM0 conecta el cliente con la red del proveedor de servicios a través del PVC 1/33 configurado en la subinterfaz ATM0.33. El PVC conecta el enrutador collab-837a con el enrutador collab-7200j, configurados en la subred 2.1.1.0/24, a través del DSLAM collab-6260a y el *switch* collab-ls1010b. El PVC se configura con tipo de encapsulado *aal5snap* para el transporte de tráfico IP.

```
interface ATM0 // Interfaz ATM hacia el proveedor
no ip address
atm vc-per-vp 256
no atm ilmi-keepalive
dsl operating-mode auto
interface ATM0.33 point-to-point // Sub-interfaz ATM para VPI/VCI
ip address 2.1.1.2 255.255.255.0 // Dirección IP asignada
pvc 1/33 // Creación del PVC (VPI/VCI)
  encapsulation aal5snap // Tipo de encapsulado para IP
```
Para enrutar el tráfico de la red del cliente hacia el núcleo de red IP se configuró como puerta de enlace el enrutador collab-7200j (2.1.1.1/24), así:

ip route 0.0.0.0 0.0.0.0 2.1.1.1 // Ruta por defecto

#### **B.2 COLLAB-6260a**

El equipo collab-6260a es el multiplexor de acceso DSL (DSLAM), que permite conectar clientes por par de cobre mediante tecnologías ADSL, SHDSL y G.SHDSL. En este caso únicamente se conectó un cliente ADSL. El equipo collab-6260 corresponde a un *switch* DSL Cisco 6260 y se enseña en la [Figura 7.](#page-15-0)

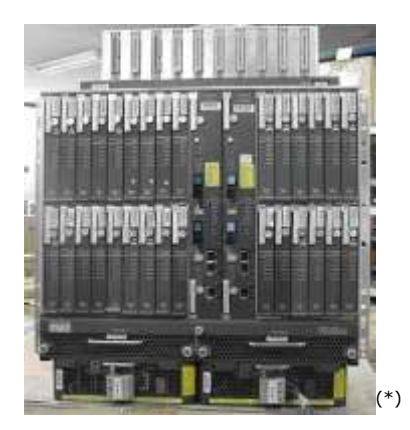

**Figura 7. Enrutador Cisco 6260**

<span id="page-15-0"></span>Para el manejo de los clientes deben definirse perfiles a través de los cuales es posible controlar, entre muchas otras características, la velocidad del enlace de subida (*uplink*) y del enlace de bajada (*downlink*).

```
dsl-profile adsl // Perfil para cliente ADSL
alarms
dmt training-mode standard
// Configuración de capacidad de enlace de bajada y subida
dmt bitrate maximum interleaved downstream 1024 upstream 1024
dsl-profile shdsl // Perfil para clients SHDSL
snmp trap link-status
alarms
shdsl annex a
shdsl ratemode adaptive
// Configuración de capacidad de enlace de bajada y subida
shdsl set bitrate 1032 masktype symmetric annex a ratemode adaptive
dsl-profile ghdsl-prueba // Perfil para clients G.SHDSL
snmp trap link-status
alarms
shdsl margin threshold 0
shdsl annex a
// Configuración de capacidad de enlace de bajada y subida
shdsl set bitrate 520 masktype symmetric annex a ratemode fixed
```
Si se desea ofrecer el servicio de Internet para clientes xDSL a través del DSLAM, las direcciones IP deben ser asignadas dinámicamente por el proveedor de servicios. Las siguientes líneas muestran la configuración del servidor DHCP, que estaría asignando direcciones de la red 10.62.60.0/24.

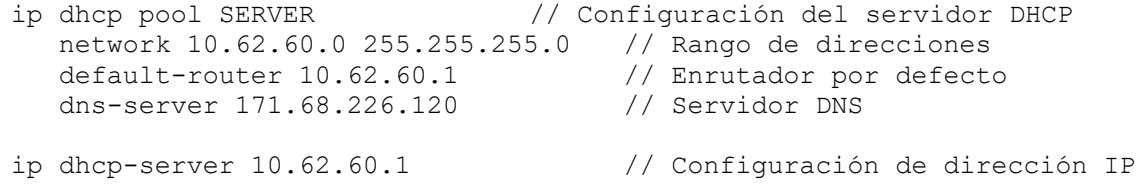

Para la configuración ATM se requiere definir una dirección ATM para el equipo y habilitar el protocolo se enrutamiento PNNI.

```
atm address 47.0091.8100.0000.0030.71b1.5801.0030.71b1.5801.00
atm router pnni
```
Para el manejo de los protocolos de enrutamiento y protocolos de distribución de etiquetas se recomienda definir interfaces *loopback* con direcciones IP estáticas y máscara de subred 255.255.255.255. Lo anterior, porque permite una asociación más estable entre los equipos debido a que corresponde a una interfaz virtual que siempre está disponible. En este equipo se creó la interfaz *loopback* 100 y se asignó la dirección IP 10.62.60.1/32.

interface Loopback100 // Creación de la interfaz loopback ip address 10.62.60.1 255.255.255.255 // Dirección IP

La interfaz ATM2/1 corresponde a un puerto ADSL/ATM y se utilizó para conectar el cliente collab-837a a través del PVC 1/33, conmutado por collab-6260a hacia el PVC 1/33 de la interfaz ATM0/1 que conecta con el *switch* collab-ls1010b.

```
interface ATM2/1 // Conexión con collab-837a
no ip address
dsl profile adsl
no atm ilmi-keepalive
// Creación de PVC 1/33 con interfaz ATM0/1 PVC 1/33
atm pvc 1 33 interface ATM0/1 1 33
interface ATM0/1 // Conexión con collab-ls1010b
description to collab-ls1010b ATM3/0/1
no ip address
no atm ilmi-keepalive
```
### **B.3 COLLAB-LS1010b**

El *switch* collab-ls1010b se encarga de conmutar el PVC 1/33 que conecta con el DSLAM hacia el PVC 1/33, el cual lo comunica con el enrutador collab-7200j del núcleo de la red. El equipo collab-ls1010b corresponde a un *switch* Cisco *Light Stream* 1010 y se observa en la [Figura 8.](#page-17-0)

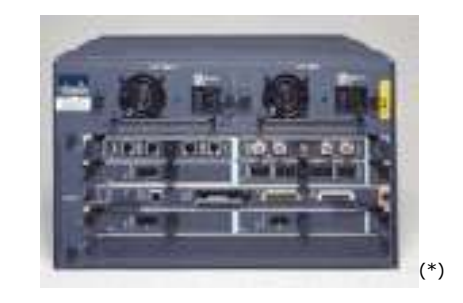

**Figura 8.** *Switch* **Cisco Light Stream 1010**

<span id="page-17-0"></span>Al igual que con el DSLAM, para el correcto funcionamiento de ATM se requiere definir una dirección ATM y habilitar el protocolo PNNI.

```
atm address 47.0091.8100.0000.0010.11bc.4a01.0010.11bc.4a01.00
atm router pnni // Habilitación del protocolo PNNI de ATM
```
El *switch* collab-ls1010b se conecta con el DSLAM a través de la interfaz ATM3/0/1 y con el enrutador collab-7200j mediante la interfaz ATM3/0/2. Para conmutar el PVC entrante (1/33) con el PVC saliente (1/33) se utiliza el comando

*atm pvc [PVC\_origen] interface [interface\_salida] [VPI\_destino] [VCI\_destino]*

Las siguientes líneas muestran la configuración de las interfaces y la conmutación de los PVCs:

```
interface ATM3/0/1 // Conexión con collab-6260a
description to ATM0/1 6260a
no ip address
no ip directed-broadcast
no atm ilmi-keepalive
interface ATM3/0/2 // Conexión con collab-7200j
description to collab-7200j ATM1/0
no ip address
no ip directed-broadcast
no atm ilmi-keepalive
```
// Conmutación del PVC 1/33 con ATM3/0/1 PVC 1/33 atm pvc 1 33 interface ATM3/0/1 1 33

#### **B.4 COLLAB-7200j**

El enrutador collab-7200j es el primer enrutador IP/MPLS del núcleo de la red y se encarga de recibir el tráfico proveniente del cliente ADSL (collab-837a) para enrutarlo hacia el nodo de destino. El equipo collab-7200j corresponde a un enrutador Cisco de la familia 7200 como el de la [Figura 9.](#page-18-0)

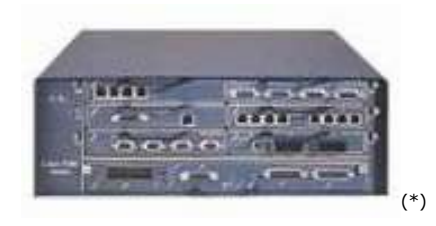

**Figura 9. Enrutador Cisco 7200**

<span id="page-18-0"></span>La configuración del arranque (*boot*) es la siguiente:

```
boot-start-marker
boot system flash slot0:c7200-k4p-mz.120-28.S.bin
boot system flash slot1:c7200-g4js-mz.122-16.B2.bin
boot-end-marker
```
Para habilitar la funcionalidad de MPLS en el equipo se requiere configurar *ip cef* (*Cisco Express Forwarding*) de forma global y *mpls ip* o *tag-switching ip* de manera local en cada interfaz. Adicionalmente, se debe asociar el identificador del enrutador con una interfaz específica.

```
ip cef // Habilita la característica ip cef
tag-switching tdp router-id Loopback100 // Define el router-rd
```
En este caso se han definido tres interfaces *loopback* para analizar el comportamiento de la tabla de etiquetas del equipo. Cada una se configuró con una dirección de máscara de subred 255.255.255.255.

interface Loopback100 ip address 10.72.6.1 255.255.255.255 no ip directed-broadcast interface Loopback200 ip address 10.72.6.2 255.255.255.255

```
no ip directed-broadcast
interface Loopback300
ip address 10.72.6.3 255.255.255.255
no ip directed-broadcast
```
La interfaz FastEthernet0/0 se utilizó como interfaz del núcleo para conectar con el enrutador collab-7507a. Se creó una red punto a punto entre estos dos equipos (30.0.0.1/30) y se habilitó la característica de MPLS mediante el comando *tagswitching ip*.

```
interface FastEthernet0/0
ip address 30.0.0.1 255.255.255.252 // Dirección IP
no ip directed-broadcast
// Definición del protocolo de distribución de etiquetas LDP
mpls label protocol LDP
tag-switching ip // Habilitación de MPLS
```
La interfaz ATM1/0 conecta con el *switch* collab-ls1010b. El PVC 1/33 es configurado en la subinterfaz ATM1/0.33 con la dirección 2.1.1.1/24 perteneciente a la misma red del cliente collab-837a. Este PVC es terminado en este equipo con el fin de obtener el paquete IP original y "enrutarlo" hacia el nodo de siguiente salto. El tipo de encapsulado es *aal5snap* que identifica tráfico IP.

```
interface ATM1/0
no ip address
no ip directed-broadcast
no atm enable-ilmi-trap
no atm ilmi-keepalive
interface ATM1/0.33 point-to-point // Definición de subinterfaz
ip address 2.1.1.1 255.255.255.0 // Dirección IP
no ip directed-broadcast
no atm enable-ilmi-trap
pvc 1/33 // Creación del PVC 1/33
  encapsulation aal5snap // Tipo de encapsulado
```
La conexión del equipo collab-7200j con el equipo collab-7200vxr se realizó a través de un *switch* Ethernet debido a que éste último únicamente poseía una interfaz GigaEthernet. La [Figura 10](#page-20-0) muestra la conexión física entre los tres enrutadores que conforman el núcleo de la red. Se configuraron VLANs para la creación de conexiones punto a punto con el equipo collab-7200vxr.

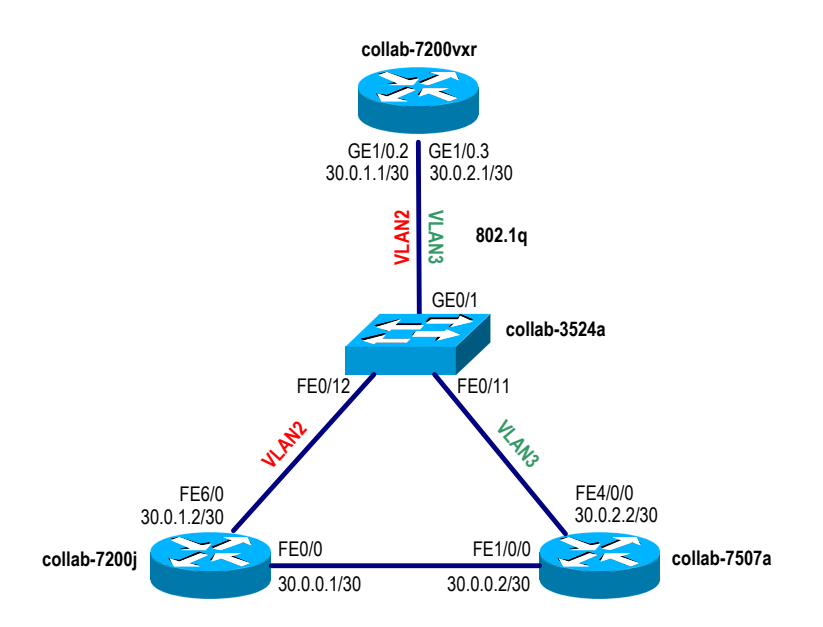

<span id="page-20-0"></span>**Figura 10. Modelo de Convergencia Multiservicio (físico) versión laboratorio**

La interfaz FastEthernet6/0 del equipo collab-7200j conecta con collab-7200vxr a través de un *switch* Ethernet collab-3524a. Se configuró la red punto a punto 30.0.1.0/30 entre ellos y se habilitó la funcionalidad de MPLS.

```
interface FastEthernet6/0
ip address 30.0.1.2 255.255.255.252 // Dirección IP
no ip directed-broadcast
// Definición del protocolo de distribución de etiquetas LDP
mpls label protocol LDP
tag-switching ip // Habilitación de MPLS
```
Para anunciar las redes internas de la red IP se utilizó el protocolo de enrutamiento OSPF (*Open Shortest Path First*). Para su configuración debe definirse un área de trabajo y listar las redes que se desean anunciar. Adicionalmente se le debe indicar si debe redistribuir las rutas estáticas y directamente conectadas.

```
router ospf 100
log-adjacency-changes
redistribute connected
redistribute static subnets
network 10.72.6.1 0.0.0.0 area 0
network 10.72.6.2 0.0.0.0 area 0
network 10.72.6.3 0.0.0.0 area 0
network 30.0.0.1 0.0.0.0 area 0
network 30.0.1.2 0.0.0.0 area 0
```
La red 108.37.0/24 del cliente ADSL fue adicionada estáticamente al enrutador mediante el siguiente comando:

ip route 10.8.37.0 255.255.255.0 2.1.1.2

#### **B.5 COLLAB-6400nrpa**

El equipo Cisco 6400 está formado por un módulo de enrutamiento denominado *nrp* y un módulo de *switching* llamado *nsp*, interconectados internamente. La [Figura 11](#page-21-0) muestra una imagen de la caja del equipo Cisco 6400.

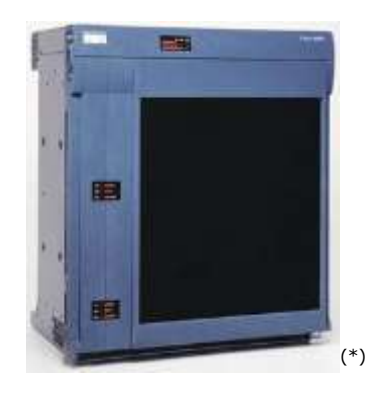

**Figura 11. Equipo Cisco 6400**

<span id="page-21-0"></span>La [Figura 12](#page-21-1) muestra el módulo NRP del equipo Cisco 6400.

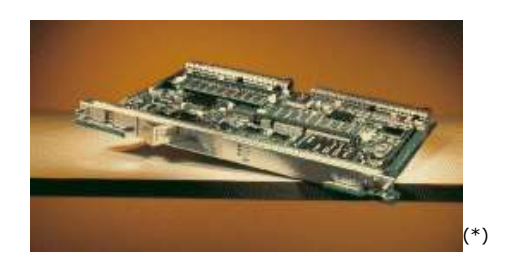

**Figura 12. Módulo NRP del equipo Cisco 6400**

<span id="page-21-1"></span>El enrutador collab-6400nrpa funciona como equipo de acceso para conectar el cliente 10.8.39.2/24 a la red del operador de servicios.

Fueron configuradas las siguientes interfaces *loopback*:

```
interface Loopback100
```

```
ip address 192.168.100.3 255.255.255.255
interface Loopback200
ip address 10.64.0.1 255.255.255.255
```
La interfaz ATM0/0/0 conecta con el *switch* collab-6400nspa y transporta el tráfico del cliente a través del PVC 1/33 configurado en la subinterfaz ATM0/0/0.33 y definido con tipo de encapsulado *aal5snap* para tráfico IP. Se configuró la subred 3.1.1.0/24 entre el equipo collab-6400nrpa y el enrutador collab-7507a.

```
interface ATM0/0/0 // Interfaz ATM hacia collab-6400nspa
no ip address
no atm ilmi-keepalive
interface ATM0/0/0.33 point-to-point // Sub-interfaz ATM
ip address 3.1.1.2 255.255.255.0 // Dirección IP
pvc 1/33 // Creación del PVC (VPI/VCI)
  encapsulation aal5snap // Tipo de encapsulado
```
La interfaz FastEthernet0/0/0 es utilizada para conectar directamente el cliente que se encuentra en la subred 10.8.39.0/24.

```
interface FastEthernet0/0/0
ip address 10.8.39.1 255.255.255.0 // Dirección IP
half-duplex
```
Debido a que existe una conexión punto a punto entre el equipo collab-6400nrpa y el enrutador collab-7507a del núcleo de la red, la ruta por defecto apunta hacia la dirección 3.1.1.1/24 del equipo del núcleo.

ip route 0.0.0.0 0.0.0.0 3.1.1.1

#### **B.6 COLLAB-6400nspa**

El *switch* collab-6400nspa de la red de borde se encarga de transportar el tráfico proveniente de la red de acceso hacia el enrutador del núcleo de la red. En la [Figura 13](#page-22-0) se aprecia el módulo NSP del equipo Cisco 6400.

<span id="page-22-0"></span>

| -------------------------------<br> | ------<br>-<br>----- | <br>25.000<br>$\sim$<br>÷ | ---------------------------------- |
|-------------------------------------|----------------------|---------------------------|------------------------------------|
|                                     |                      |                           | 灬                                  |

**Figura 13. Módulo NSP del equipo Cisco 6400**

La configuración ATM del equipo, incluye la dirección local y la habilitación del protocolo de enrutamiento PNNI.

atm address 47.0091.8100.0000.0030.1954.0301.0030.1954.0301.00 atm router pnni

El *switch* collab-6400nspa conmuta el PVC 1/33 proveniente del equipo collab-6400nrpa de la red de acceso y conectado a la interfaz ATM1/0/0, con el PVC 1/33 que conecta con collab-7507a a través de la interfaz ATM8/1/1.

```
interface ATM1/0/0
description TO-Cisco6400NRPa-ATM0/0/0
no ip address
load-interval 30
no atm ilmi-keepalive
interface ATM8/1/1
description to ls1010a ATM12/1/1
no ip address
load-interval 30
no atm ilmi-keepalive
// Conmutación del PVC 1/33 de entrada con el PVC 1/33 de salida
atm pvc 1 33 interface ATM1/0/0 1 33
```
### **B.7 COLLAB-7507a**

El equipo collab-7507a representa el segundo enrutador del nuevo núcleo de red IP/MPLS y se encarga de recibir el tráfico proveniente del cliente 10.8.39.2/24 y enrutarlo hacia el destino adecuado. El equipo collab-7507a corresponde a un enrutador Cisco 7507, cuya imagen se muestra en la [Figura 14.](#page-23-0)

<span id="page-23-0"></span>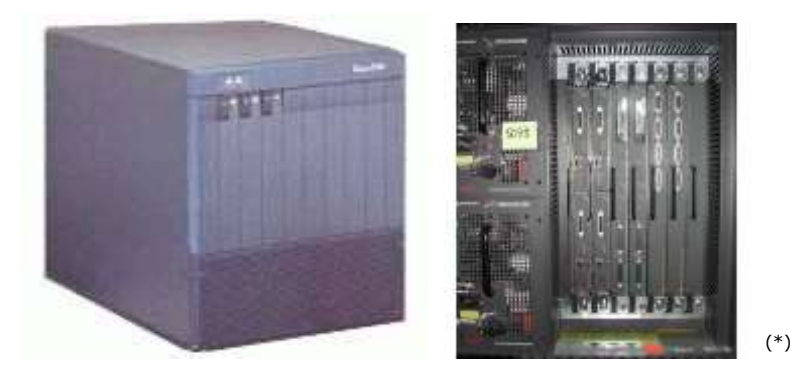

**Figura 14. Enrutador Cisco 7507**

Para configurar la funcionalidad de MPLS se habilita *ip cef*, el protocolo de distribución de etiquetas LDP y se define el identificador del enrutador para las asociaciones de LDP.

```
ip cef
mpls label protocol ldp // Habilitación el protocolo LDP
tag-switching tdp router-id Loopback100 // Definición del router-id
```
Se crearon dos interfaces loopback para las asociaciones del protocolo LDP y para analizar el comportamiento de las tablas de etiquetas.

```
interface Loopback100
ip address 10.65.0.1 255.255.255.255
no ip directed-broadcast
interface Loopback200
ip address 10.65.0.2 255.255.255.255
no ip directed-broadcast
```
La interfaz FastEthernet1/0/0 es utilizada para crear una conexión punto a punto con el enrutador collab-7200j con direccionamiento 30.0.0.0/30. Es necesario configurar en la interfaz la característica de MPLS y el protocolo LDP.

```
interface FastEthernet1/0/0
ip address 30.0.0.2 255.255.255.252
no ip directed-broadcast
mpls label protocol LDP // Definición de LDP
tag-switching ip // Habilitación de MPLS
```
Como se mostró en la [Figura 10,](#page-20-0) la interfaz FastEthernet4/0/0 se emplea para conectar con el enrutador collab-7200vxr a través del *switch* Ethernet collab-3524a. Entre estos dos equipos se creó la red punto a punto 30.0.2.0/30. En la interfaz es necesario habilitar MPLS y seleccionar el protocolo de distribución de etiquetas.

```
interface FastEthernet4/0/0
ip address 30.0.2.2 255.255.255.252
no ip directed-broadcast
full-duplex
mpls label protocol LDP // Definición de LDP
tag-switching ip // Habilitación de MPLS
```
Para la conexión con el *switch* collab-6400nspa de la red de borde se utiliza la interfaz ATM6/0/0 y se termina el PVC 1/33, configurado en la subinterfaz ATM6/0/0.33, para analizar el tráfico IP proveniente del enrutador collab-6400nrpa y enrutarlo hacia el nodo correspondiente. Entre estos dos equipos se creó la subred 3.1.1.0/24.

```
interface ATM6/0/0
no ip address
no ip directed-broadcast
no atm enable-ilmi-trap
no atm ilmi-keepalive
interface ATM6/0/0.33 point-to-point // Sub-interfaz ATM
ip address 3.1.1.1 255.255.255.0 // Dirección IP
no ip directed-broadcast
no atm enable-ilmi-trap
pvc 1/33 // Creación del PVC
encapsulation aal5snap // Tipo de encapsulado
```
La configuración del protocolo de enrutamiento OSPF es similar a la del enrutador collab-7200j del núcleo de red. En este caso cambian las direcciones de red que deben ser anunciadas a los enrutadores vecinos.

```
router ospf 100
router-id 10.65.0.1
log-adjacency-changes
redistribute connected
redistribute static subnets
network 10.65.0.1 0.0.0.0 area 0
network 10.65.0.2 0.0.0.0 area 0
network 30.0.0.2 0.0.0.0 area 0
 network 30.0.2.2 0.0.0.0 area 0
```
La dirección IP de la red del cliente (10.8.39.0/24) fue configurada de manera estática en el enrutador collab-7507a con dirección de siguiente salto 3.1.1.2 del enrutador collab-6400nrpa.

ip route 10.8.39.0 255.255.255.0 3.1.1.2

#### **B.8 COLLAB-7200vxr**

Finalmente, el último equipo del núcleo de la red es el collab-7200vxr, que se conecta mediante una única interfaz GigaEthernet con los otros dos enrutadores del núcleo a través de VLANs. El equipo collab-7200vxr corresponde a un enrutador Cisco de la familia 7200vxr y se muestra en la [Figura 15.](#page-26-0)

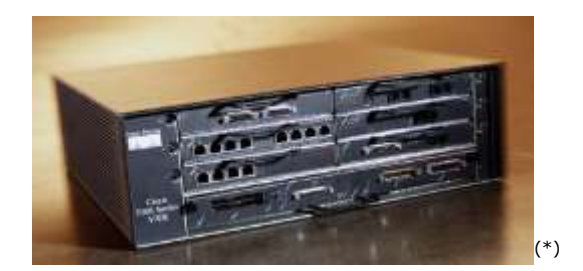

**Figura 15. Enrutador Cisco 7200vxr**

<span id="page-26-0"></span>Se configuró la funcionalidad de *ip cef* y se definió el identificador del enrutador para habilitar la característica de MPLS.

ip cef tag-switching tdp router-id Loopback100

Se definieron las siguientes interfaces *loopback* para su utilización en el modelo de red:

```
interface Loopback100
ip address 10.75.8.1 255.255.255.255
no ip directed-broadcast
interface Loopback200
ip address 10.75.8.2 255.255.255.255
no ip directed-broadcast
```
En la interfaz GigaEthernet se crearon dos subinterfaces para definir las VLANs mediante las cuales se conectan los enrutadores. En las subinterfaces debe habilitarse la funcionalidad de MPLS y definir el protocolo de distribución de etiquetas a utilizar. Adicionalmente, debe seleccionarse el tipo de encapsulado a utilizar para las troncales Ethernet. Para este caso se empleó el estándar 802.1q.

```
interface Gigabitethernet1/0
no ip address
no ip directed-broadcast
negotiation auto
mpls label protocol LDP // Definición de LDP
interface GigabitEthernet1/0.2 // Sub-interface VLAN2
// Encapsulado 802.1q y definición del identificador de VLAN (2)
encapsulation dot1q 2
ip address 30.0.1.1 255.255.255.252 // Dirección IP
```

```
no ip directed-broadcast
mpls label protocol ldp // Definición de LDP
tag-switching ip // Habilitación de MPLS
interface GigabitEthernet1/0.3 // Sub-interfaz VLAN3
// Encapsulado 802.1q y definición del identificador de VLAN (3)
encapsulation dot1Q 3
ip address 30.0.2.1 255.255.255.252 // Dirección IP
no ip directed-broadcast
mpls label protocol ldp // Definición de LDP
tag-switching ip // Habilitación de MPLS
```
Para el anuncio de las redes entre los enrutadores del núcleo de red se habilitó el protocolo de enrutamiento OSPF y se definió área 100 al igual que los otros dos enrutadores. Se configuraron adicionalmente las redes que debían anunciarse hacia los nodos vecinos.

```
router ospf 100
log-adjacency-changes
redistribute connected
redistribute static subnets
network 10.75.8.1 0.0.0.0 area 0
network 10.75.8.2 0.0.0.0 area 0
network 30.0.1.1 0.0.0.0 area 0
network 30.0.2.1 0.0.0.0 area 0
network 30.0.12.1 0.0.0.0 area 0
```
Es de gran importancia tener en cuenta que la configuración del modelo de *Convergencia Multiservicio* no se limita a la utilización de equipos del proveedor Cisco. La configuración de este modelo es posible sobre equipos de otros fabricantes, siempre y cuando soporten la funcionalidad MPLS. La implementación de éste y los otros modelos de MPLS se basó en equipos Cisco debido a que las pruebas fueron realizadas en el laboratorio de *Cisco Systems* en la ciudad de Bogotá.

j

<sup>(\*)</sup> Imágenes tomadas del sitio Web http://www.cisco.com